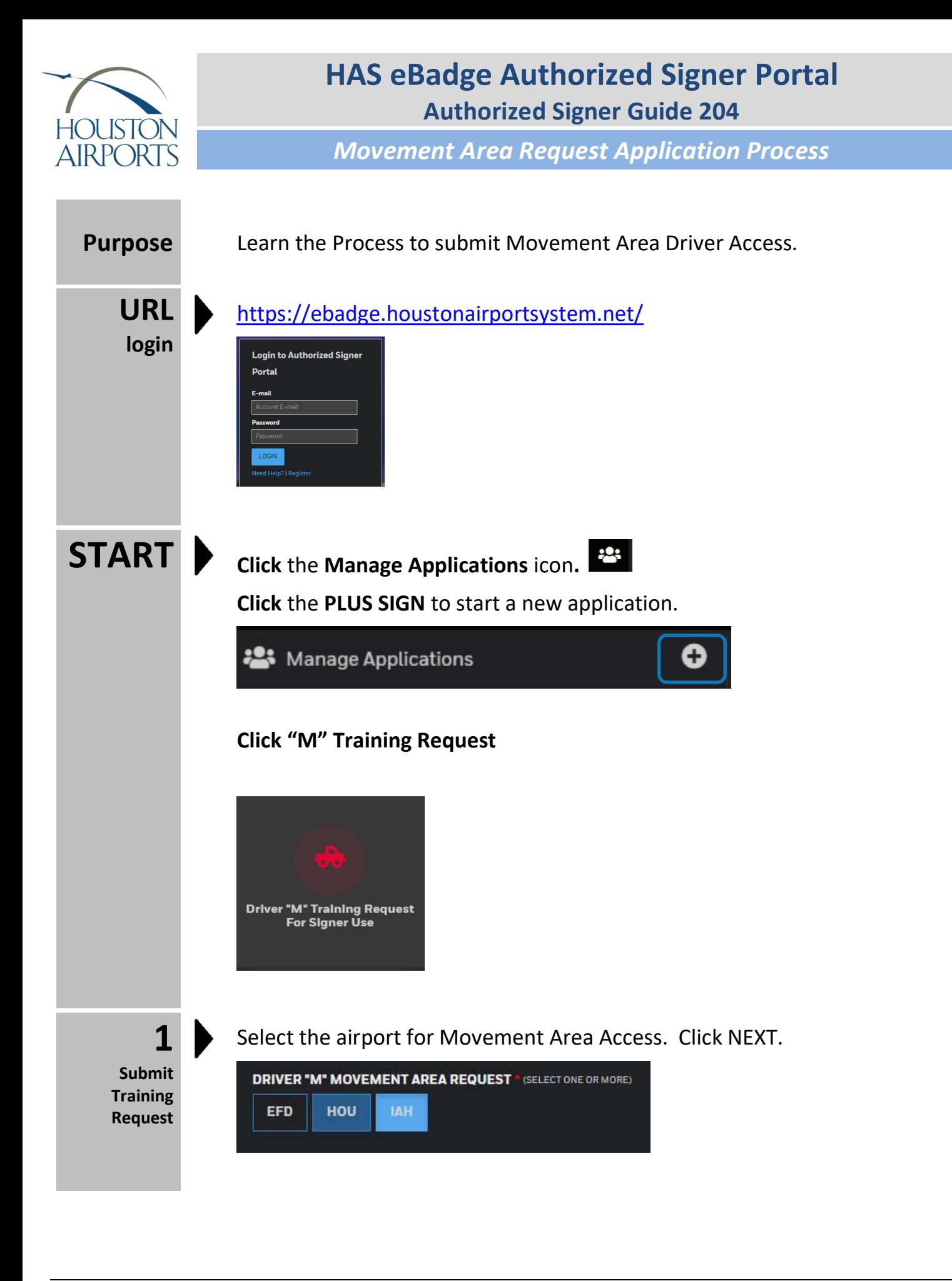

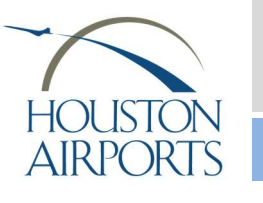

## HAS eBadge Authorized Signer Portal Authorized Signer Guide 204

Movement Area Request Application Process

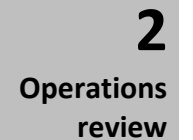

Operations will review and will contact the Authorized Signer to request the Applicant complete the training.

3

Applicant will complete the training in the Training System (no change).

Complete training

4 Submit Approval Request Upon completion of the training:

Click the Manage Applications icon.

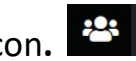

Click the PLUS SIGN to start a new application.

**23** Manage Applications

#### Click "M" Approval Request

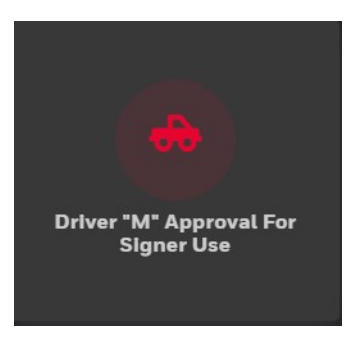

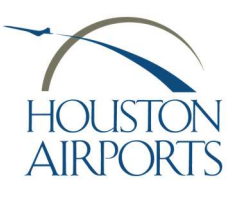

### HAS eBadge Authorized Signer Portal Authorized Signer Guide 204

Movement Area Request Application Process

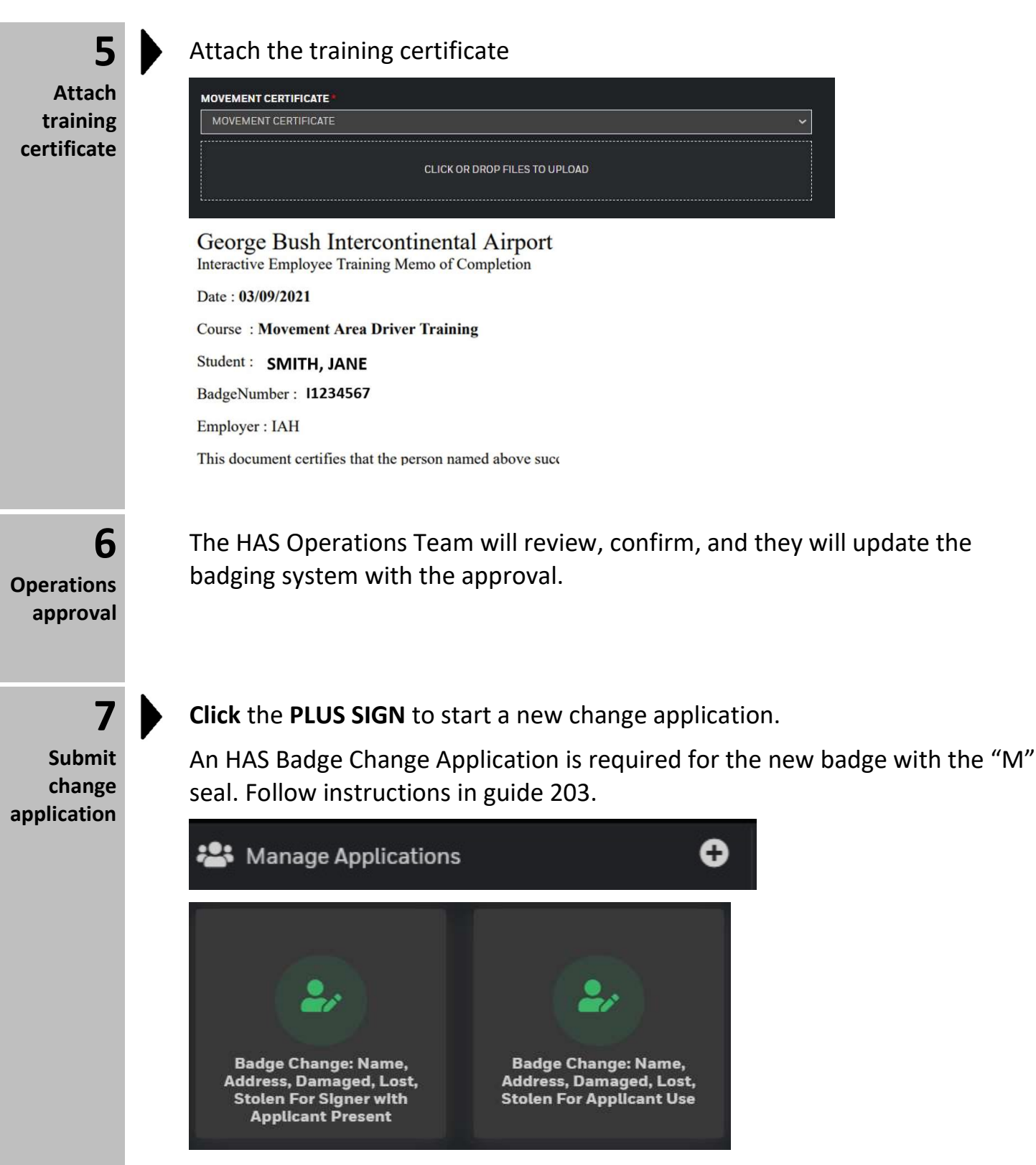

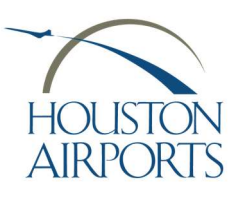

# HAS eBadge Authorized Signer Portal Authorized Signer Guide 204

Movement Area Request Application Process

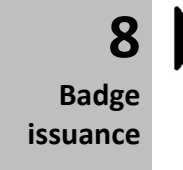

### Make an appointment (IAH Applicants Only)

Send your Applicant to the badging office to be processed for the new badge with the "M" seal.

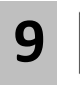

Applicant visits the Badging Office for badge issuance.

Badge issuance

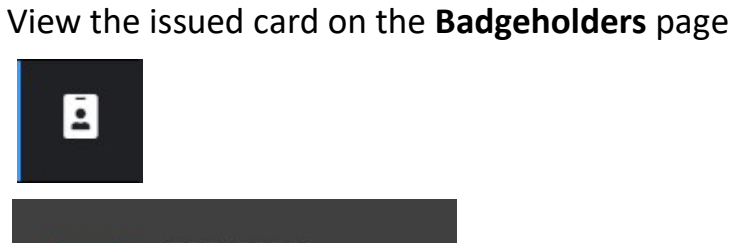

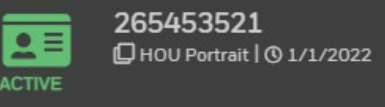

#### Process Complete!